## ไม่สามารถรับชำระหนี้ได้เมื่อรับชำระหนี้โปรแกรมจะแจ้งเตือน "ไม่มีรายการรายละเอียดการ **ช าระเงิน"**

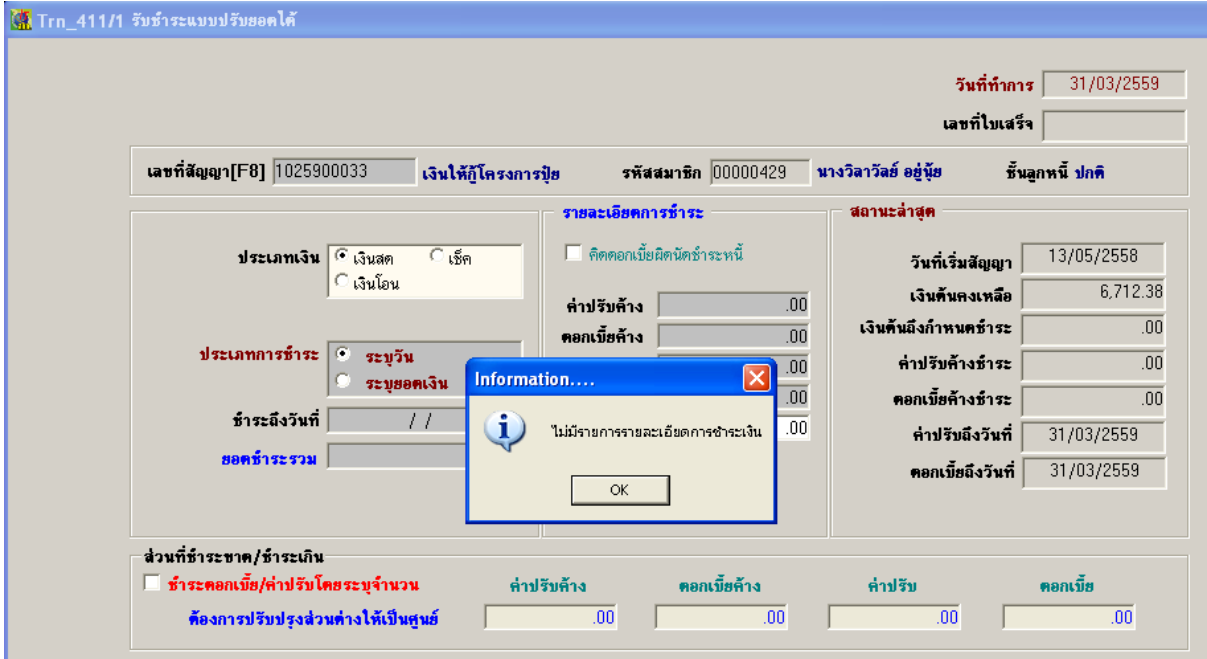

1.ให้ไปที่เมนู Trn\_293 ปรับปรุงเงินประจำงวด ดังรูป

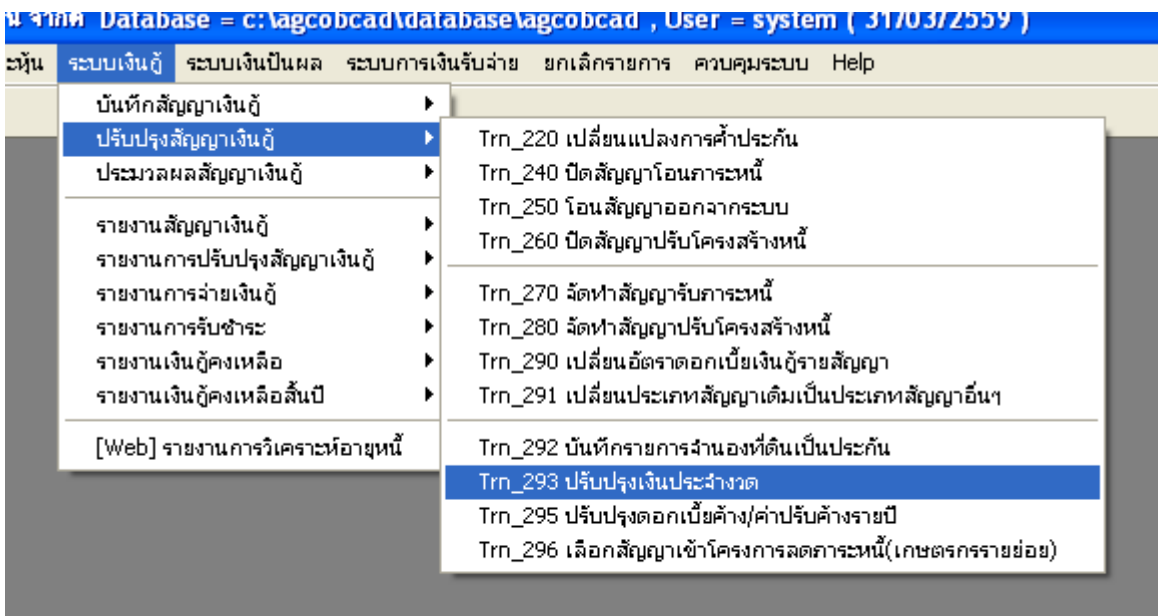

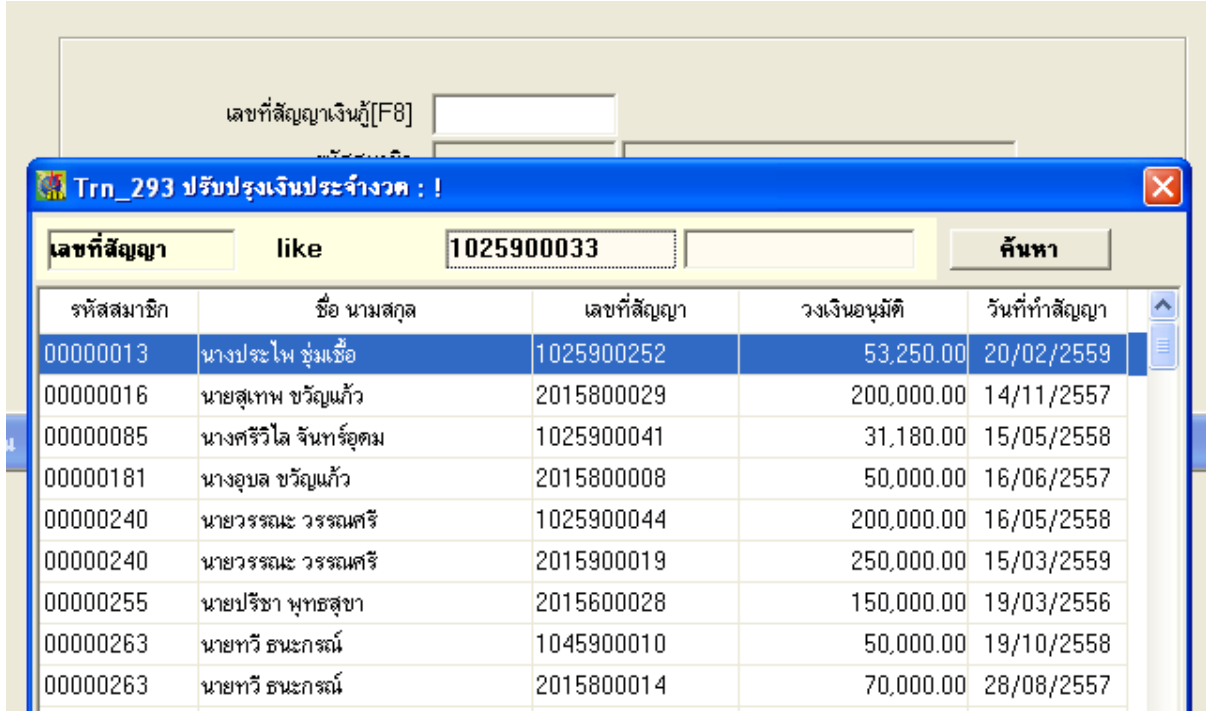

2.กดปุ่ม F8 ที่คีย์บอร์ดแล้วทำการเลือก เลขที่สัญญาที่ไม่สามารถรับชำระหนี้ได้ดังรูป

3.ทำการเปลี่ยนสถานการณ์ชำระเงินจาก Y เป็น W แล้วทำการบันทึกข้อมูลดังรูป

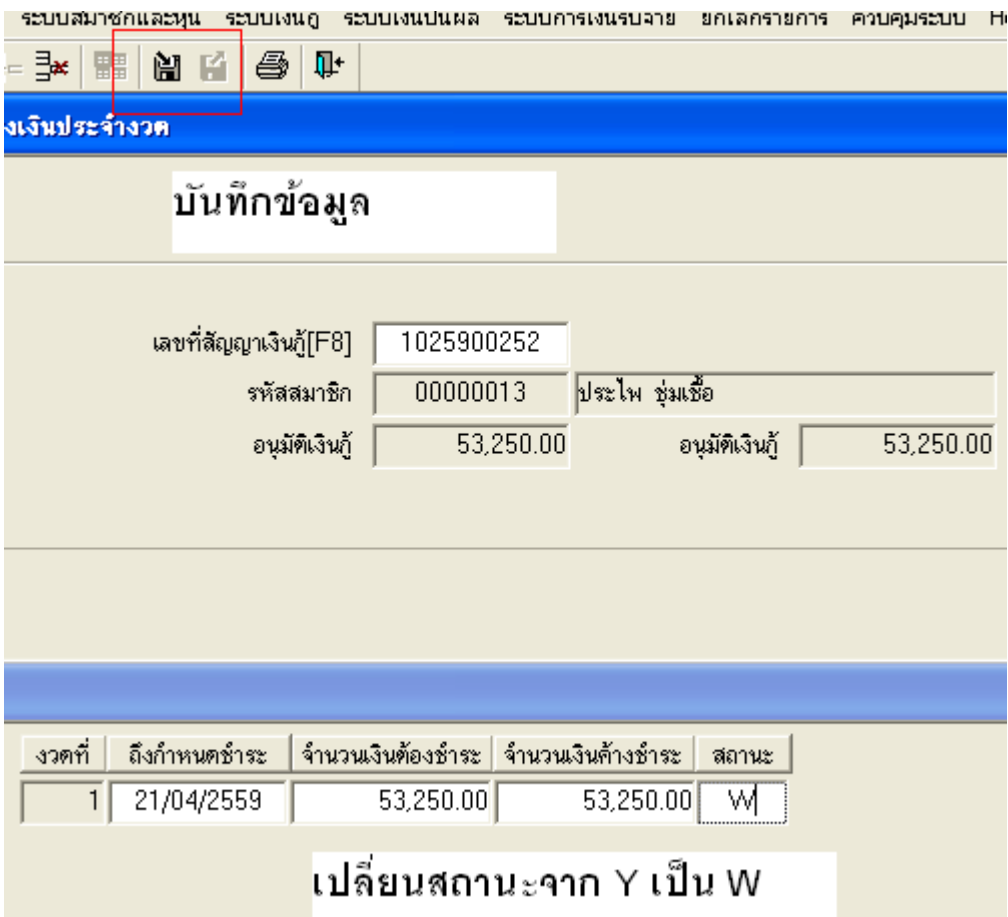

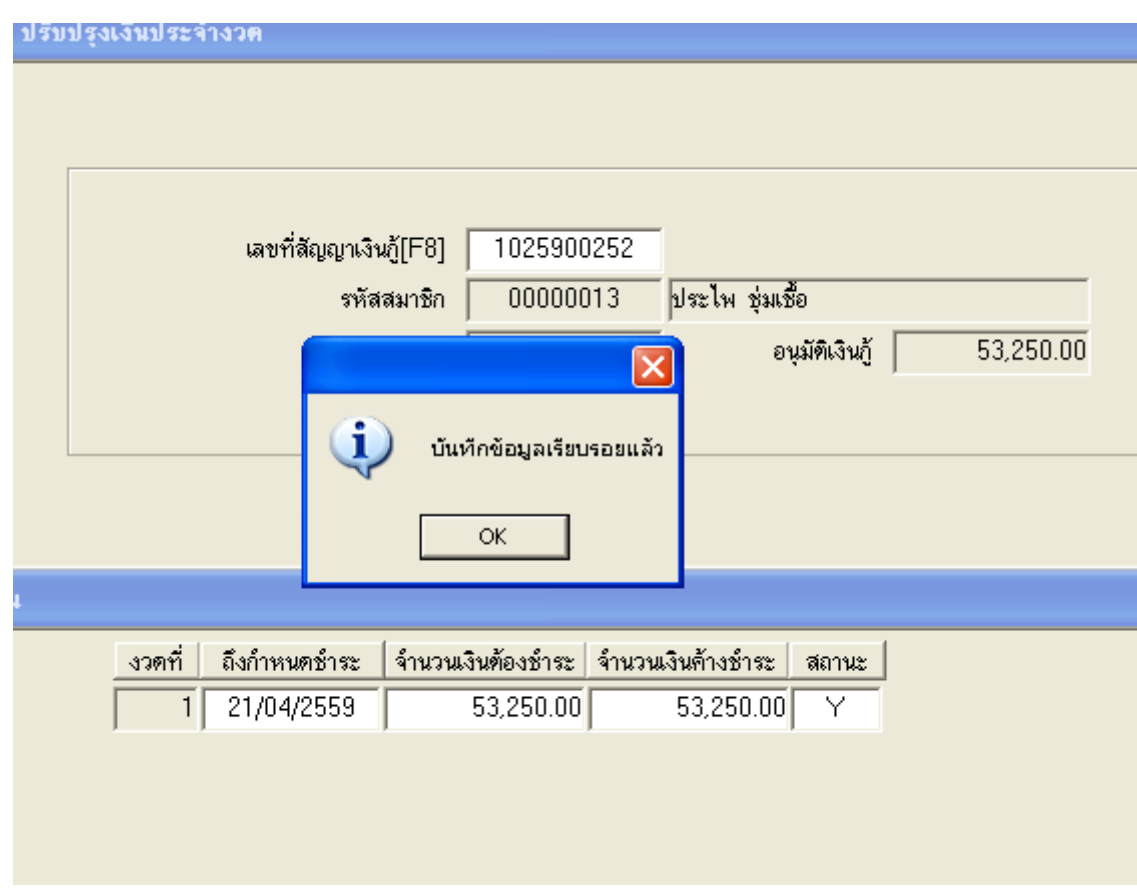

4.หลังจากทำการบันทึกข้อมูลเสร็จแล้ว ก็สามารถรับชำระเงินได้ตามปกติ